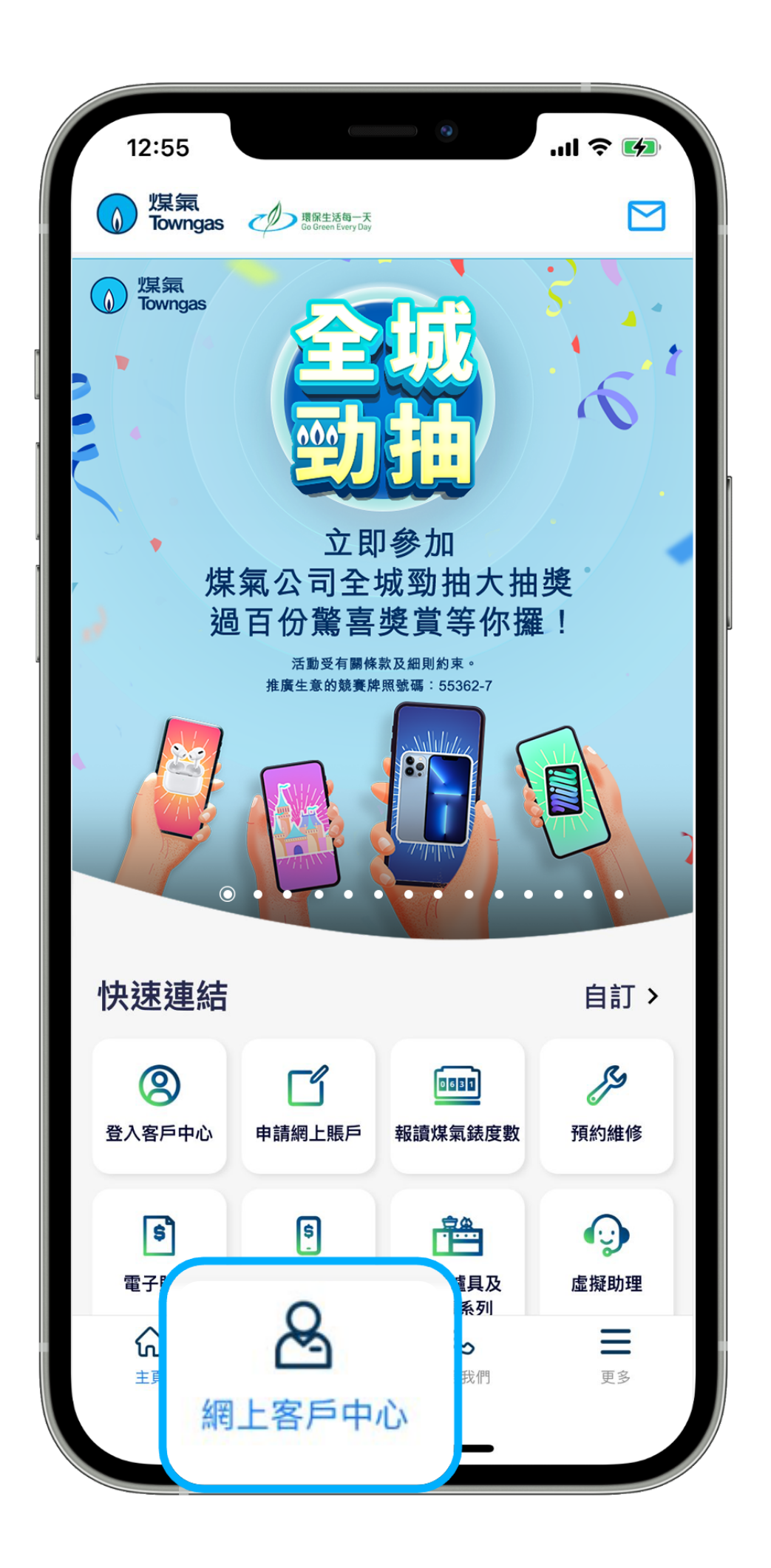

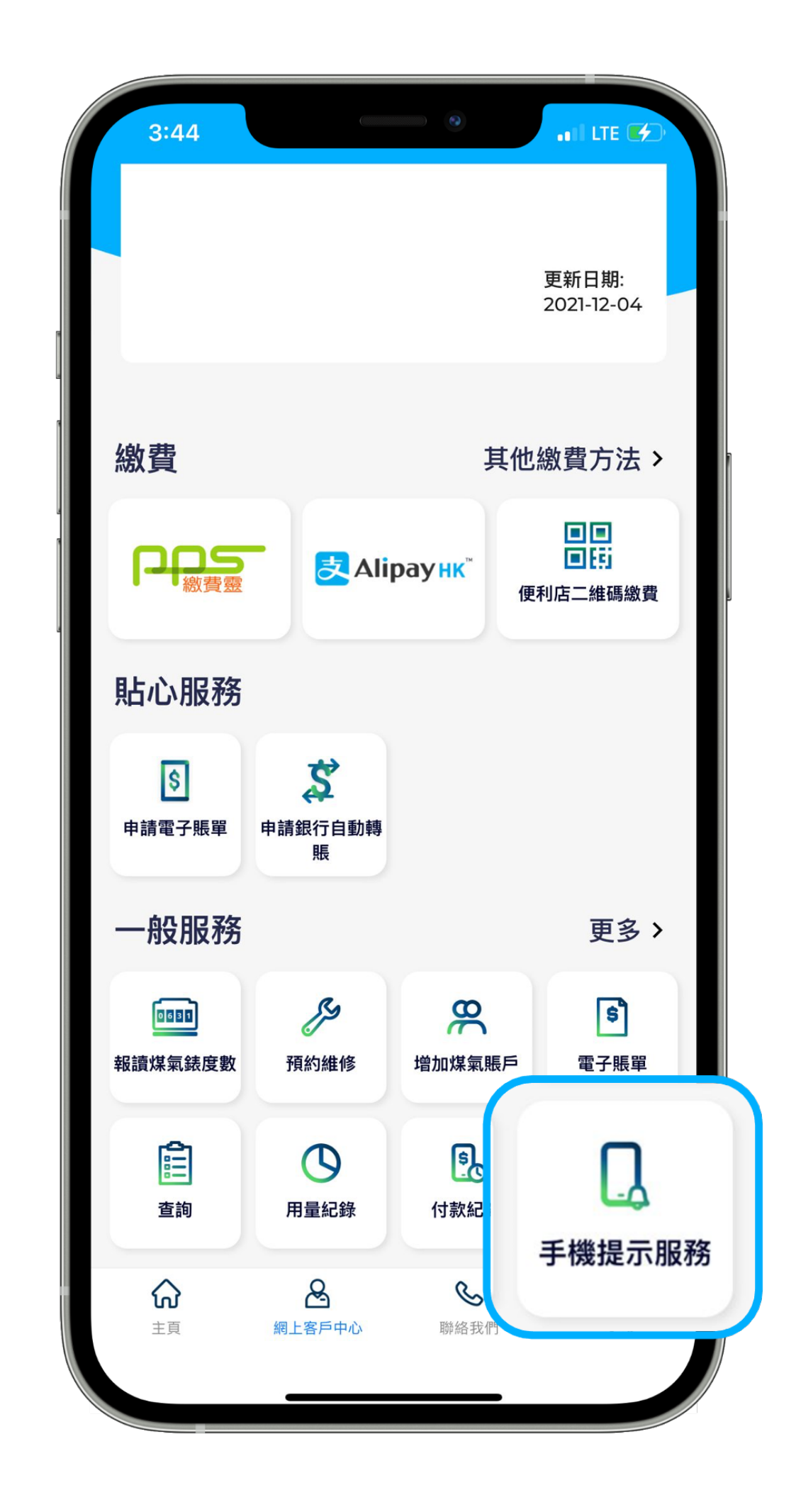

1. 在應用程式內的底部菜單選 擇「**網上客戶中心**」。 2. 在「一般服務」欄目中選擇「**手機提示服務**」。 3. 在頁面內開啟「**報錶提示**」和「**賬單提示**」。

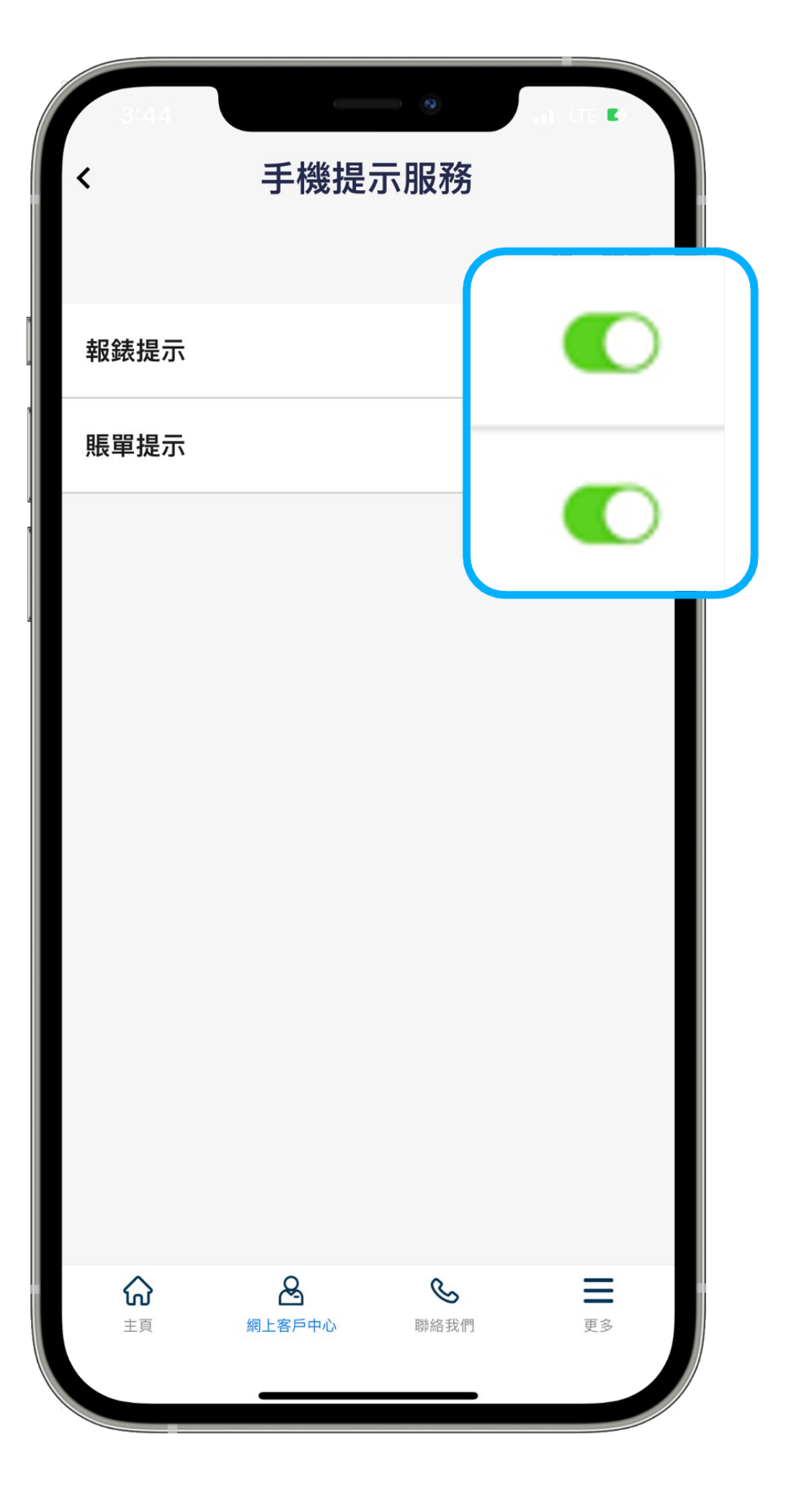